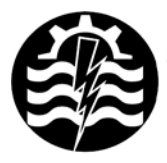

A XII-a Conferintă Natională multidisciplinară – cu participare internatională "Profesorul Dorin PAVEL - fondatorul hidroenergeticii românesti", **SEBES, 2012** 

# **UTILIZAREA PROGRAMULUI ALGOR ÎN CALCULUL SOLICITĂRILOR LA ÎNCOVOIERE A BOLŢULUI UNUI MOTOR DIESEL**

Sorin RAŢIU, Ana JOSAN, Vasile PUŢAN, Vasile ALEXA

## USING THE ALGOR SOFTWARE FOR DETERMINING THE WRIST PIN BENDING FOR A DIESEL ENGINE

The paper introduces the steps of determining the wrist pin bending for a diesel engine, based on the finite element analysis method, using Algor software.

> Cuvinte cheie: bolţ, elemente finite, încovoiere, motor diesel Keywords: bolt, finite element, bending, Diesel

#### **1. Introducere**

Boltul, sau axul pistonului (figura 1), are rolul de a stabili o legătură articulată între piston şi bielă. Prin el se transmite forţa gazelor de la piston la piciorul bielei.

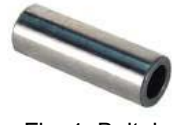

Fig. 1 Bolţul

Boltul este supus unor importante solicitări mecanice, variabile ca mărime și sens, provocate de forța rezultantă, care acționează asupra pistonului.

Aceste solicitări mecanice depind de felul montării bolţului, fix în piciorul bielei sau în umerii pistonului, sau flotant (cu joc în piston şi bielă). Printre altele, bolțul este supus la eforturi de încovoiere, provocate de forta gazelor, care-l deformează după axa longitudinală, iar ruperea se produce într-o sectiune transversală. În acelasi timp încovoierea bolţului produce şi ruperea umerilor pistonului.

#### **2. Solicitarea la încovoiere a bolţului**

În acest articol ne-am propus un studiu al solicitărilor la încovoiere a bolţului din componenţa mecanismului motor al unui motor diesel, model D105. Pentru calculul tensiunilor la încovoiere se consideră schemele de încărcare din figura 2.

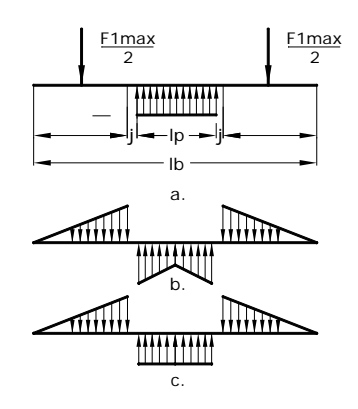

Fig. 2 Scheme de încărcare a bolţului

În figura 2, a, se consideră bolţul ca o grinda liber rezemată, încărcată cu două forţe (F1max/2), concentrate la mijlocul umerilor pistonului şi o sarcină uniform distribuită în lungul piciorului bielei, ceea ce nu este în concordantă cu situația reală. Figura 2, b, reflectă mai bine situația reală de încărcare, ilustrând în același timp și distribuția uzurii în lungul bolțului. Pentru simplificarea calculelor se acceptă schema din figura 2, c, cu observația că rezultatele obținute sunt acoperitoare. La efectuarea acestui calcul nu se ţine seama de influența rigidității pieselor, a jocurilor și de grosimea filmului de ulei.

În acest moment se poate trece la realizarea modelului numeric cu elemente finite, operaţiune ce presupune parcurgerea unor paşi bine stabiliți, după cum urmează:

## **3. Generarea geometriei domeniului de analiză**

Generarea geometriei s-a realizat cu ajutorul programului Autodesk Inventor, boltul având forma prezentată în figura 3.

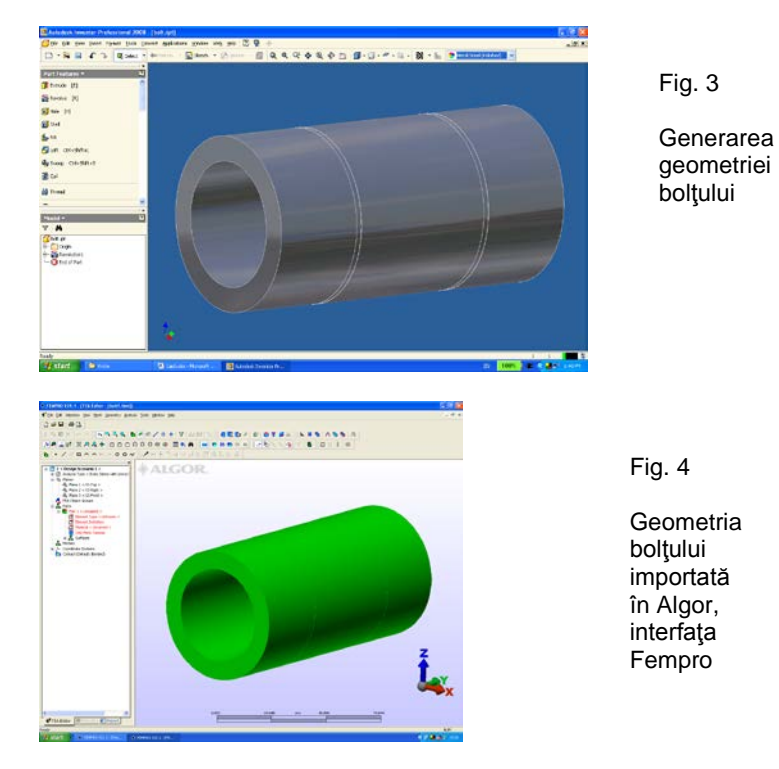

După cum se vede, domeniul de analiză este unul tridimensional şi prin urmare, avem de-a face cu o distribuţie tridimensională a câmpului de tensiuni studiat. Pentru a putea fi importat în programul cu element finit Algor, fisierul continând modelul geometric al boltului a fost salvat ca un fisier cu extensia .stp, fisier ce este recunoscut de Algor. Urmează importul fişierului în Algor, mediul de lucru Fempro (figura 4).

## **4. Discretizarea domeniului de analiză**

Pasul următor include discretizarea domeniului de analiză în elemente finite, ceea ce presupune alegerea tipului de element finit, a constantelor caracteristice, stabilirea numărului de noduri pentru fiecare element și generarea rețelei de discretizare.

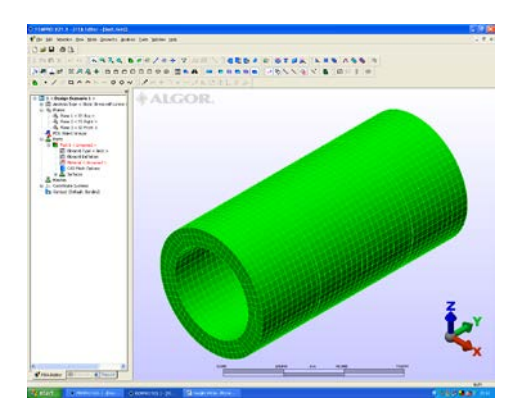

Fig. 5 Discretizarea domeniului de analiză

Procesul de discretizare al domeniului de analiză are ca suport fizic posibilitatea descompunerii corpului analizat în elementele sale componente. Aceste elemente fizice componente, prin modelare matematică, devin elemente finite. În concluzie, elementele finite, definite în cadrul procesului de discretizare, apar ca rezultat al descompunerii domeniului de studiu în mai multe subdomenii compatibile şi cu interior disjunct. Conexiunea acestor subdomenii se face prin intermediul nodurilor, care nu sunt altceva decât puncte selectate în domeniul considerat, la care se specifică variabilele studiate sau derivate ale acestora.

Alegerea tipului de elemente finite potrivit analizei în cauză se face ţinând cont atât de cele prezentate mai sus, cât şi de lista de elemente disponibile în programul ALGOR. De cele mai multe ori, tipul elementelor finite care urmează a fi folosite derivă din tipul problemei de rezolvat şi structura domeniului de analiză a acesteia.

## **5. Stabilirea proprietăţilor materialului**

În pasul următor se asociază elementelor finite stabilite anterior un tip de material. Programul pune la dispozitia utilizatorului o listă cu cele mai uzuale materiale folosite în inginerie, alături de o bibliotecă în care sunt incluse toate proprietățile fizice ale acestora. Alegerea din listă a unui tip de material presupune acceptarea ipotezei conform căreia proprietățile termo-fizice asociate sunt invariabile cu temperatura, programul utilizând valori medii pentru calcule.

În această etapă sunt stabilite proprietățile materialului din care este confectionat boltul în functie de tipul materialului ales. Acesta se alege din biblioteca de materiale a programului, astfel încât să corespundă cât mai bine cu realitatea.

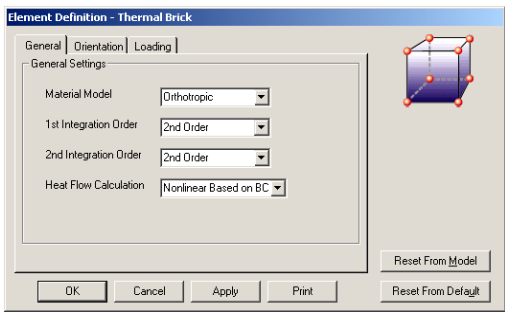

Fig. 6 Stabilirea tipului de element finit

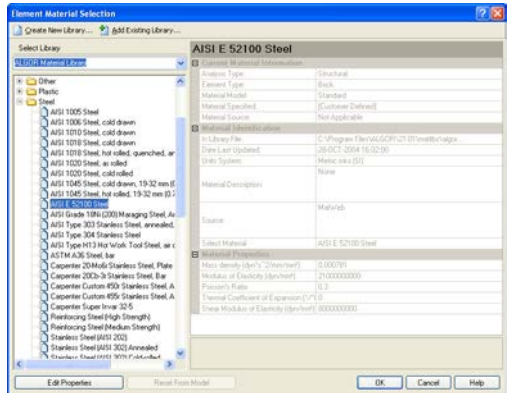

Fig. 7 Stabilirea materialului bolţului

## **6. Stabilirea condiţiilor de încărcare**

Condiţiile de încărcare sau condiţiile la limită sau de frontieră presupun stabilirea fortelor care actionează asupra boltului și constrângerile la care acesta este supus.

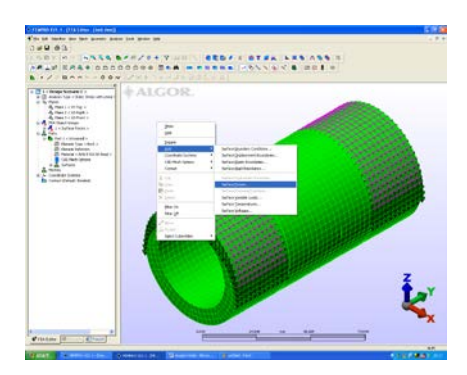

- **SED / F STER LES ASS 3**<br>News 12055027 & 201 9
- Fig. 8 Stabilirea fortelor ce actionează asupra boltului

Fig. 9 Stabilirea constrângerilor

Implementarea condițiilor de fronțieră se face cu ajutorul interfetei grafice FEMPRO (Finite Element Modeling, Results Evaluation and Presentation Interface) pusă la dispozitie de pachetul ALGOR. Pasii enumerați mai sus fac parte din etapa de preprocesare a modelului numeric şi furnizează datele de intrare pentru programul folosit.

Etapa finală, numită postprocesare include lansarea în execuție a programului și afișarea rezultatelor obținute sub formă calitativă și cantitativă.

#### **7. Postprocesarea**

În acest moment, au fost introduse toate datele cerute de program pentru rezolvarea corespunzătoare a domeniului de analiză

stabilit. Având stabilită varianta de rezolvare (tipul solver-ului) se poate trece la rularea programului. În timpul procesării se poate alege opţiunea de a deschide o fereastră de vizualizare a paşilor executaţi pe parcursul operatiunilor de calcul. În cazul în care nu a intervenit nici un fel de eroare în timpul procesului de introducere a datelor, programul rulează un anumit interval de timp (necesar rezolvării sistemului de ecuaţii creat) după care iniţiază un dialog prin care operatorul este anunțat că procesarea datelor s-a încheiat cu succes. Prezentarea rezultatelor sub forma unor hărți de culori:

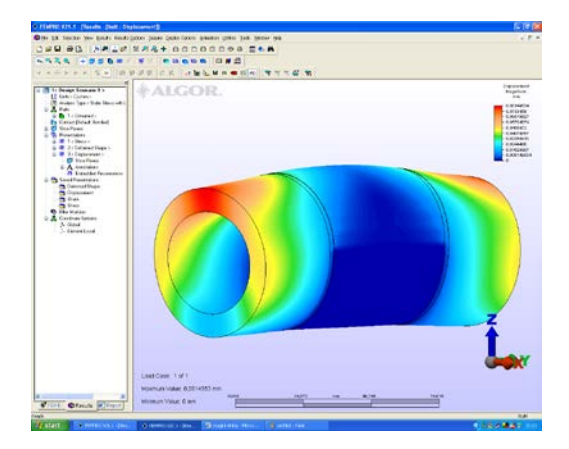

Fig. 10 Deformatia boltului

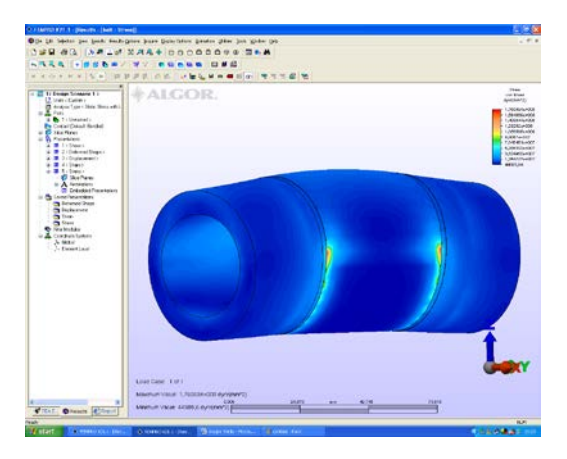

Fig. 11 Tensiunile rezultante von Misses

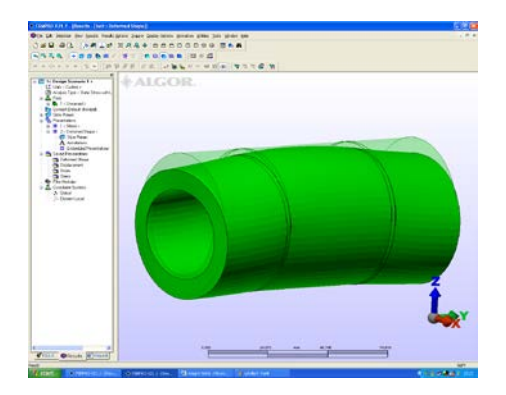

Fig. 12 Structura deformată a boltului

#### **8. Rezultate şi concluzii**

■ Programul Algor pune la dispozitia utilizatorului un instrument deosebit de util în determinarea solicitărilor la care este suspus boltul, în cazul de faţă şi permite vizualizarea eforturilor maxime care apar, precum şi locul unde acestea sunt prezente.

■ Se observă că, în acest caz, zonele critice sunt situate în treimea mijlocie a axei longitudinale a boltului, dar eforturile care apar în timpul functionării motorului nu depăsesc valorile admisibile pentru materialul ales.

#### **BIBLIOGRAFIE**

[1] Raţiu, S., *Motoare cu ardere internă pentru autovehicule rutiere* - *Mecanismul motor – construcţie şi calcul*, Editura Mirton, Timişoara, 2010. [2] \* \* \* – ALGOR – User Guide.

Sef lucr.Dr.Ing. Sorin RATIU [sorin.ratiu@fih.upt.ro](mailto:sorin.ratiu@fih.upt.ro) Sef lucr.Dr.Ing. Ana JOSAN [ana.josan@fih.upt.ro](mailto:ana.josan@fih.upt.ro) Sef lucr.Dr.Ing. Vasile PUTAN [vasile.putan@fih.upt.ro](mailto:vasile.putan@fih.upt.ro) Sef lucr.ec.Dr.Ing. Vasile ALEXA [vasile.alexa@fih.upt.ro](mailto:vasile.alexa@fih.upt.ro) membri AGIR Universitatea "Politehnica" Timișoara, Facultatea de Inginerie Hunedoara Hunedoara, Str. Revolutiei, Nr.5, 331128